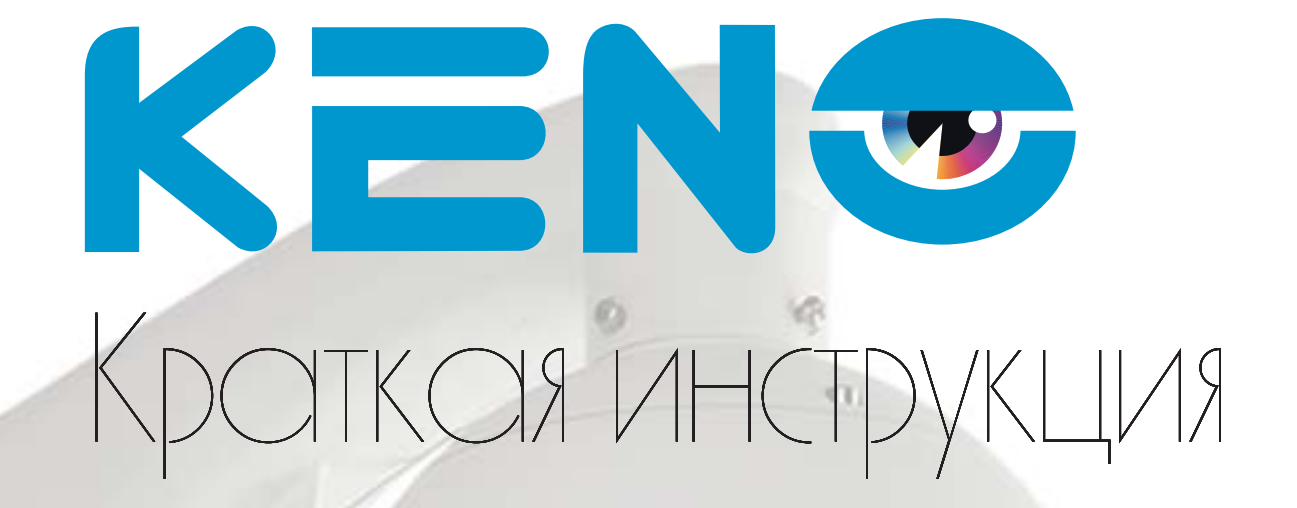

# KN-SDE200X20 **KN-SDE201X20** KN-SDE201X30 KN-SDE200X10 KN-SDE205X20

KENG

8 (800) 100-21 www.keno-cetv.ru/www.keno-in.ru

## **Уважаемый покупатель!**

Благодарим Вас за покупку нашего устройства.

Настоящее руководство пользователя предназначено служить справочным руководством. Здесь Вы можете найти информацию о возможностях и функциях приобретенного оборудования. До установки и эксплуатации, пожалуйста, внимательно прочтите следующие меры предосторожности и предупреждения!

Важные меры предосторожности и предупреждения

## • **Электробезопасность**

Установка и эксплуатация должны удовлетворять Вашим местным правилам электробезопасности, внимательно относитесь к функциям внешнего питания, используйте только устройства и блоки питания, подходящие к видеокамере. Мы не несем обязательств и ответственности за любые пожары или поражения электрическим током, вызванные неправильным обращением или установкой.

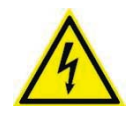

ВО ИЗБЕЖАНИЕ ПОРАЖЕНИЯ ЭЛЕКТРИЧЕСКИМ ТОКОМ НЕ ПЫТАЙТЕСЬ САМОСТОЯТЕЛЬНО ПОЧИНИТЬ НЕИСПРАВНОЕ УСТРОЙСТВО ПО ВОПРОСАМ ОБСЛУЖИВАНИЯ ОБРАТИТЕСЬ В СЛУЖБУ ПОДДЕРЖКИ

## • **Транспортная безопасность**

Тряска, интенсивная вибрация и брызги воды не допустимы во время транспортировки, хранения и установки.

## • **Установка**

Не подключайте несколько устройств к одному блоку питания во избежание перегрузки. Перед включением убедитесь, что разъем питания подключен правильно и надежно. Если устройство монтируется на стене или потолке, необходимо тщательно и надежно его закрепить

## • **Требуется квалифицированный персонал**

Все работы по проверке и ремонту должны выполняться квалифицированными инженерами по эксплуатации. Мы не несем ответственности за любые проблемы, вызванные несанкционированными изменениями или неудачным ремонтом.

## • **Вспомогательные принадлежности**

Убедитесь, что все используемые вспомогательные принадлежности рекомендованы производителем. До установки, откройте упаковку и проверьте, что все компоненты имеются в наличии. Как можно быстрее свяжитесь с Вашим продавцом, если какие-либо комплектующие отсутствуют в Вашей упаковке.

## **1. Назначение видеокамеры**

Уличная **IP PTZ** видеокамера предназначена для охранного видеонаблюдения вне помещений. Исполнение видеокамеры позволяет монтировать ее на улице, без применения дополнительных гермокожухов и устройств подогрева.

## **2. Особенности видеокамеры**

- Поддержка стандарта Onvif profile S
- Разрешение 2 Мегапикселя
- Вари фокальный мегапиксельный объектив с оптическим увеличением X10, X20, X30
- Активный ИК-фильтр для корректной цветопередачи
- ИК подсветка свыше 100-120м для моделей KN-SDE201X30, KN-SDE201X20, KN-SDE205X20
- Высокая чувствительность: Цвет:0.02lux/F1.2,Ч/Б:0.005ux, 0lux ИК вкл.
- Грозозащита до 4000В
- Аналоговый видеовыход
- Запись видео на SD карту
- Водонепроницаемая камера с классом защиты IP66
- Дюралюминиевый корпус и ударопрочное стекло К10 (только для модели **KN-SDE200X20**)

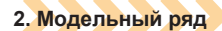

## KN-SDE200X20 KN-SDE200X10 KN-SDE205X20 KN-SDE201X20 KN-SDE201X30

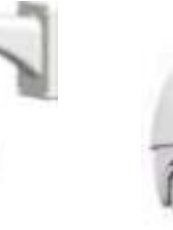

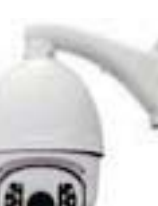

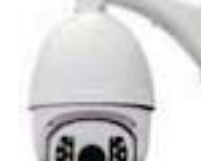

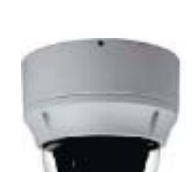

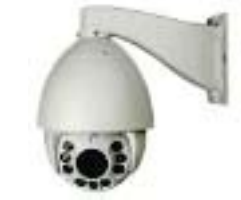

2

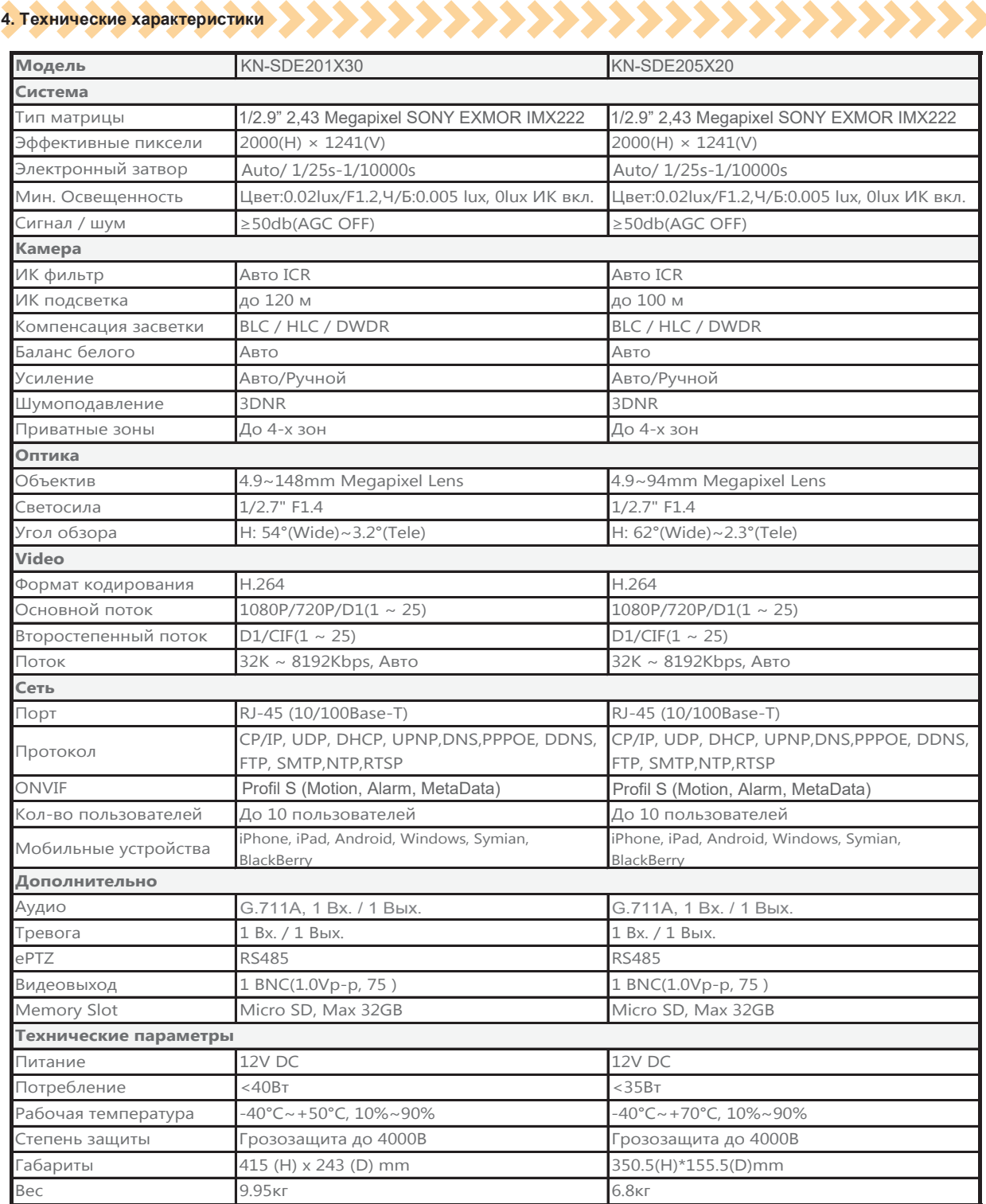

# **5. Подключение камеры**

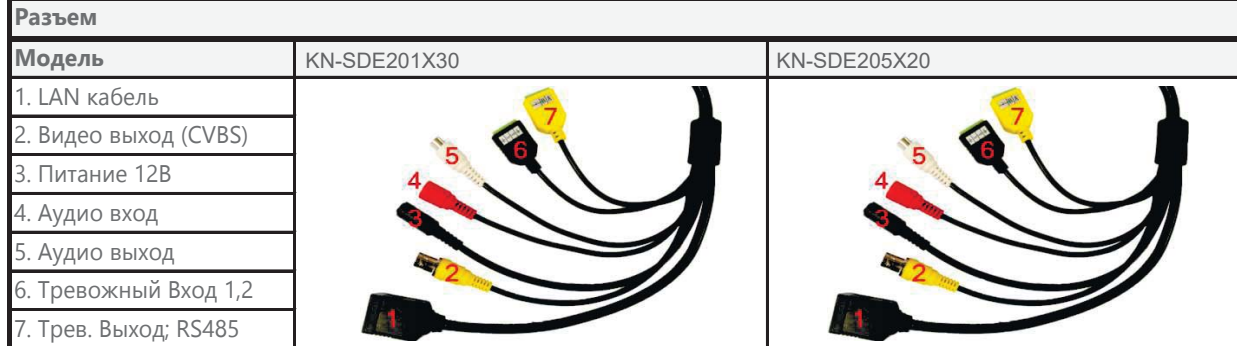

## www.keno-ip.ru

## 6. Работа с программой быстрой конфигурации

#### Описание программы

Программа быстрой конфигурации может обнаружить текущий IP адрес IP-камеры в сети, изменить IP адрес. ВНИМАНИЕ! Некоторые функции программы могут быть доступны, только при условии, что IP-камера и компьютер, на котором запущена программа, находятся в одной подсети.

#### Основные функции утилиты

Для запуска программы запустите "DeviceManagerTool". Интерфейс программы представлен на рисунке. В списке устройств (Device list) вы можете видеть IP-адреса устройств, номер порта, маску подсети, шлюз, МАС адрес устройства.

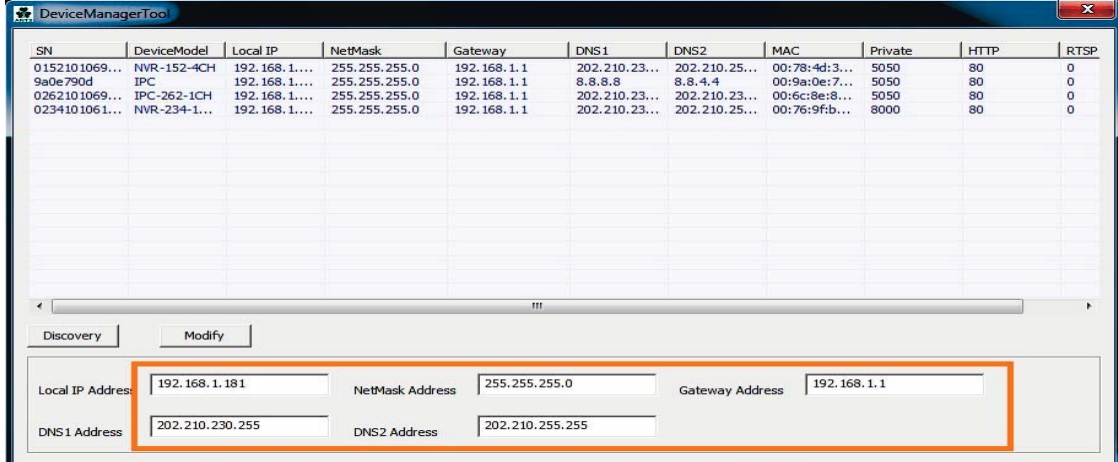

Если вы хотите изменить IP-адрес камеры без входа в WEB интерфейс, необходимо зайти в меню списка устройств утилиты быстрой конфигурации. В меню списка устройств выберите IP-адрес камеры и нажмите двойным кликом для открытия интерфейса авторизации. Введите Имя пользователя и пароль. Любой из параметров можно изменить. Однако, номер порта должен быть одинаковым с номером порта TCP, установленном в WEB интерфейсе, иначе вы не сможете подключится к камере.

- По умолчанию IP адрес устройства 192.168.1.188
- По умолчанию Имя пользователя и пароль:

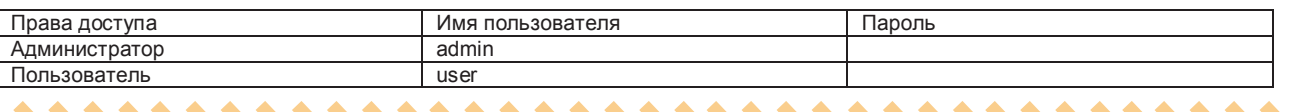

7. Управление WEB интерфейсом **2002 2002 2002 2002 200** 

IP камера поддерживает управление через WEB интерфейс и через ПО на ПК. WEB-интерфейс позволяет просматривать изображение с камеры и осуществлять настройки IP-камеры.

### Сетевое соединение

Для сетевого соединения IP-камеры необходимо сделать следующее:

- Убедиться что IP-камера физически подключена к локальной сети.
- Установить IP-адреса, маску подсети и шлюз одной сети для ПК и IP-камеры. У IP-камеры стандартный адрес 192.168.1.88. маска под сети 255.255.255.0. шлюз 192.168.1.1.
- Для проверки соединения запустите из командной строки команду ping \*\*\*.\*\*\*.\*\*\*\*\*\*\*\* (\* адрес IP-камеры)

#### Вход в WEB интерфейс

Откройте Internet Explorer и впишите IP-адрес камеры в адресной строке браузера.

Например, если у IP-камеры адрес 192.168.1.188, то введите http://192.168.1.188 в адресной строке Internet Explorer

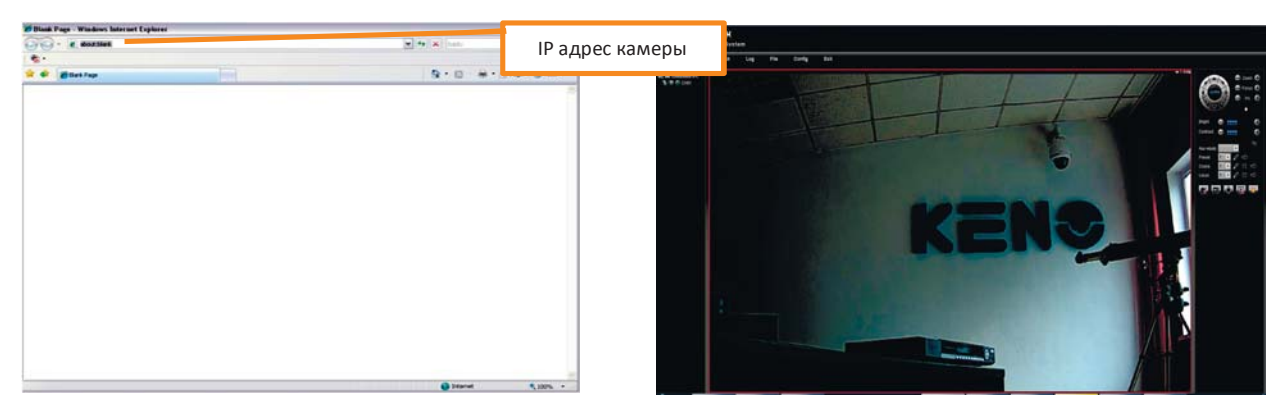

Примечание: В целях безопасности настоятельно просим изменить логин и пароль при первом входе в WEB интерфейс.